### Оглавление

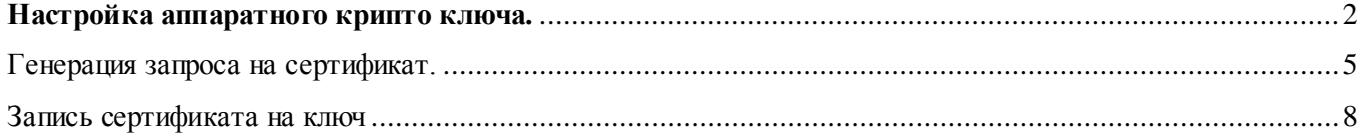

## <span id="page-1-0"></span>**Настройка аппаратного крипто ключа.**

1. Загрузить единый клиент JaCarta по ссылке: [http://www.aladdin](http://www.aladdin-rd.ru/support/downloads/42120/)[rd.ru/support/downloads/42120/](http://www.aladdin-rd.ru/support/downloads/42120/)

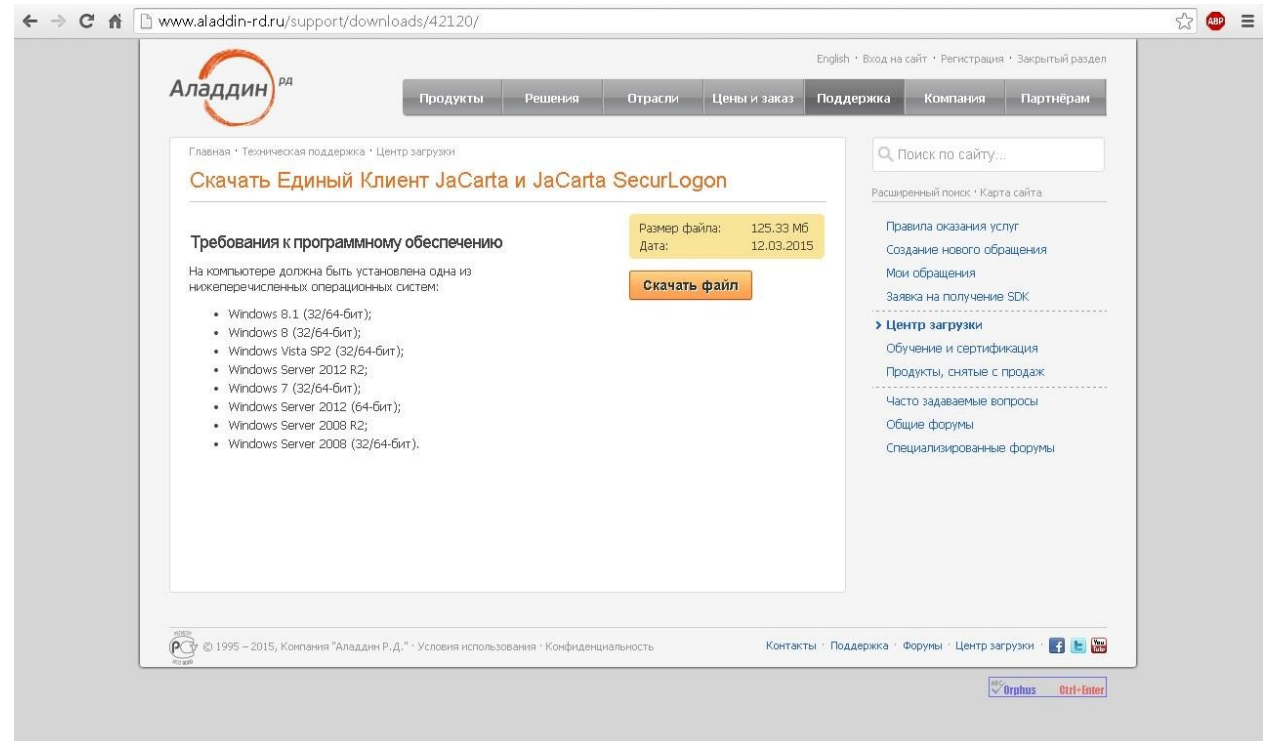

**2.** Распаковать архив, запустить исполняемый файл в зависимости от операционной системы.

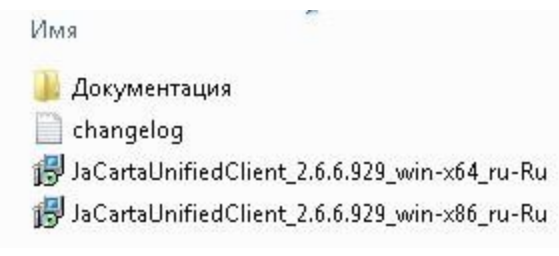

**3.** Выполнять установку пошагово.

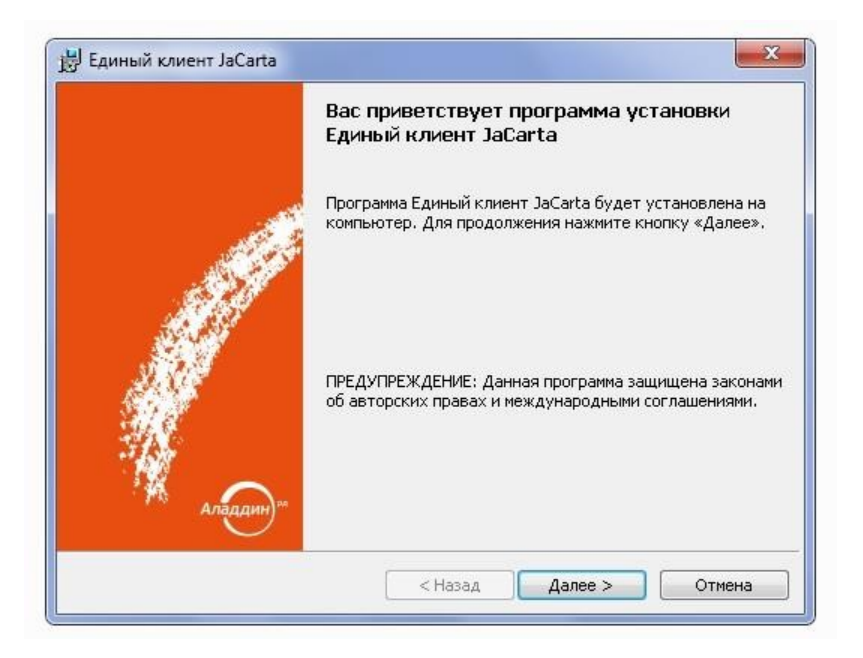

**4.** Выбрать способ обновления:

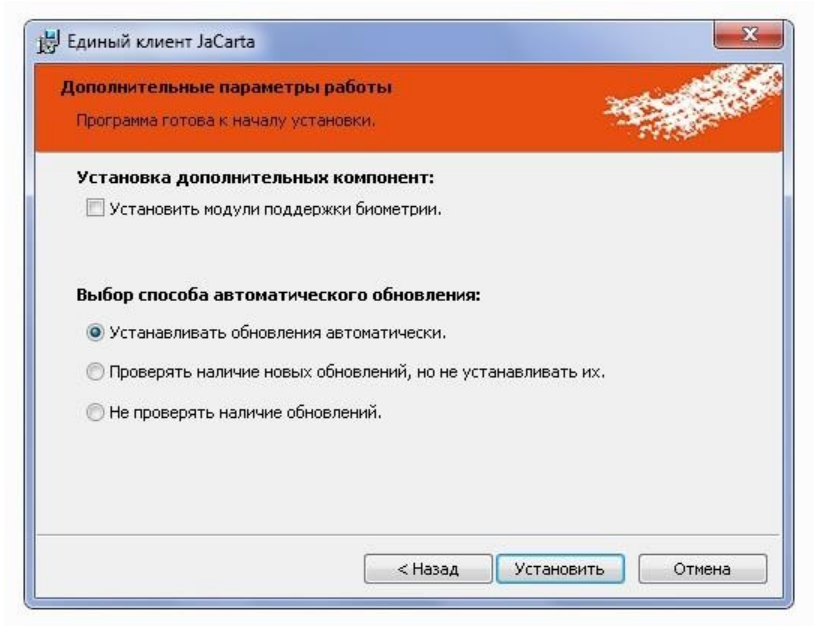

**5.** Процесс установки:

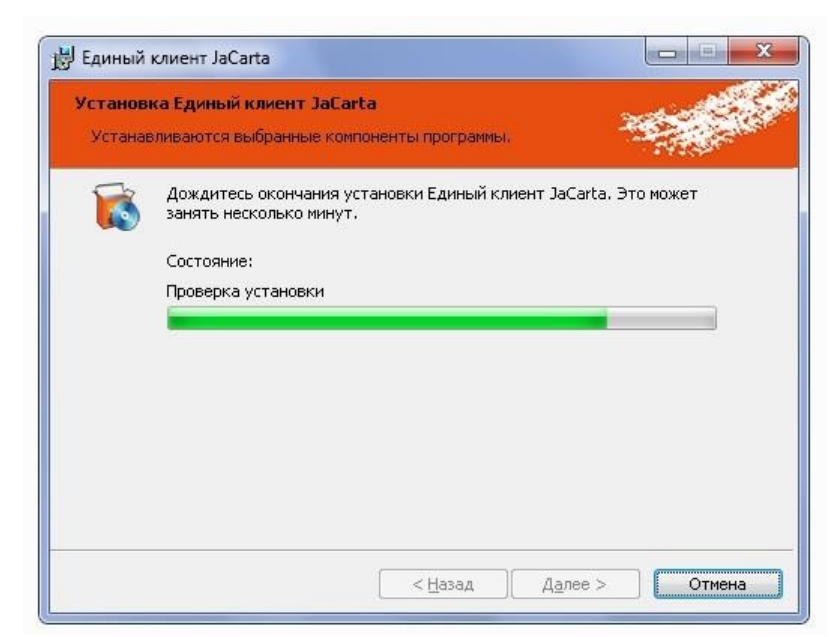

#### **6.** Окончание установки:

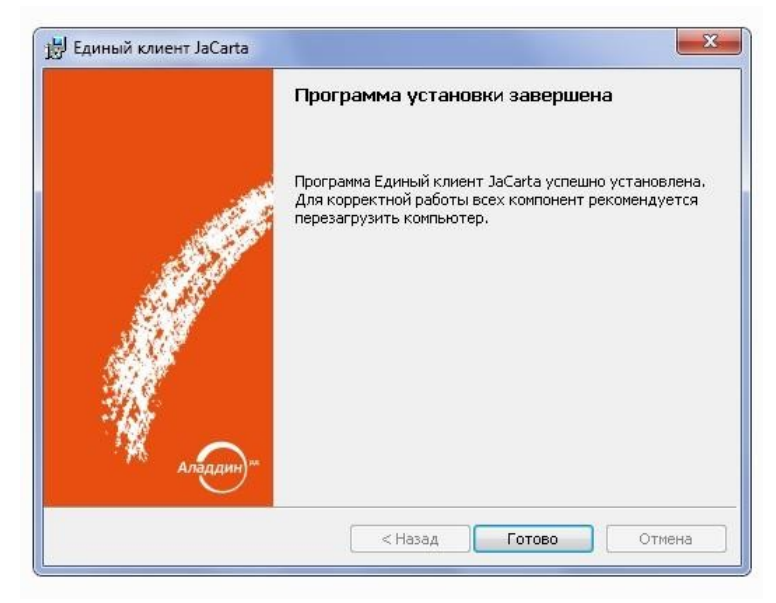

**7.** Перезагрузить компьютер после окончания установки:

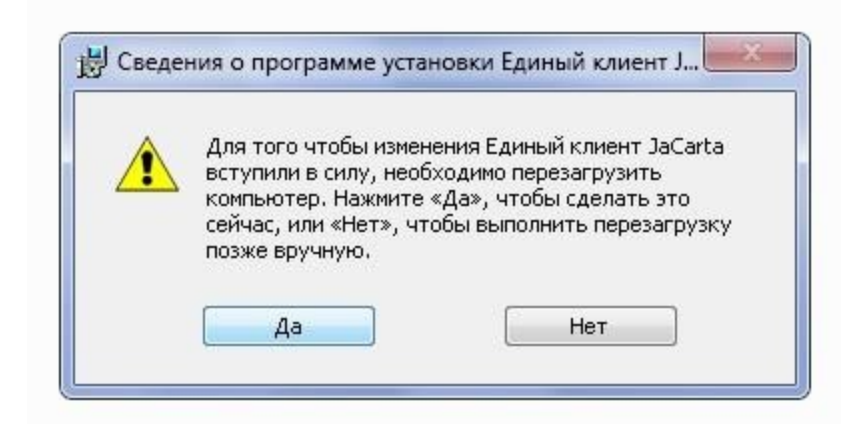

**8.** После перезагрузки запустить на исполнение Единый Клиент JaCarta:

**9.** Вставить JaCarta в порт USB, дождаться установки драйвера и определения JaCarta:

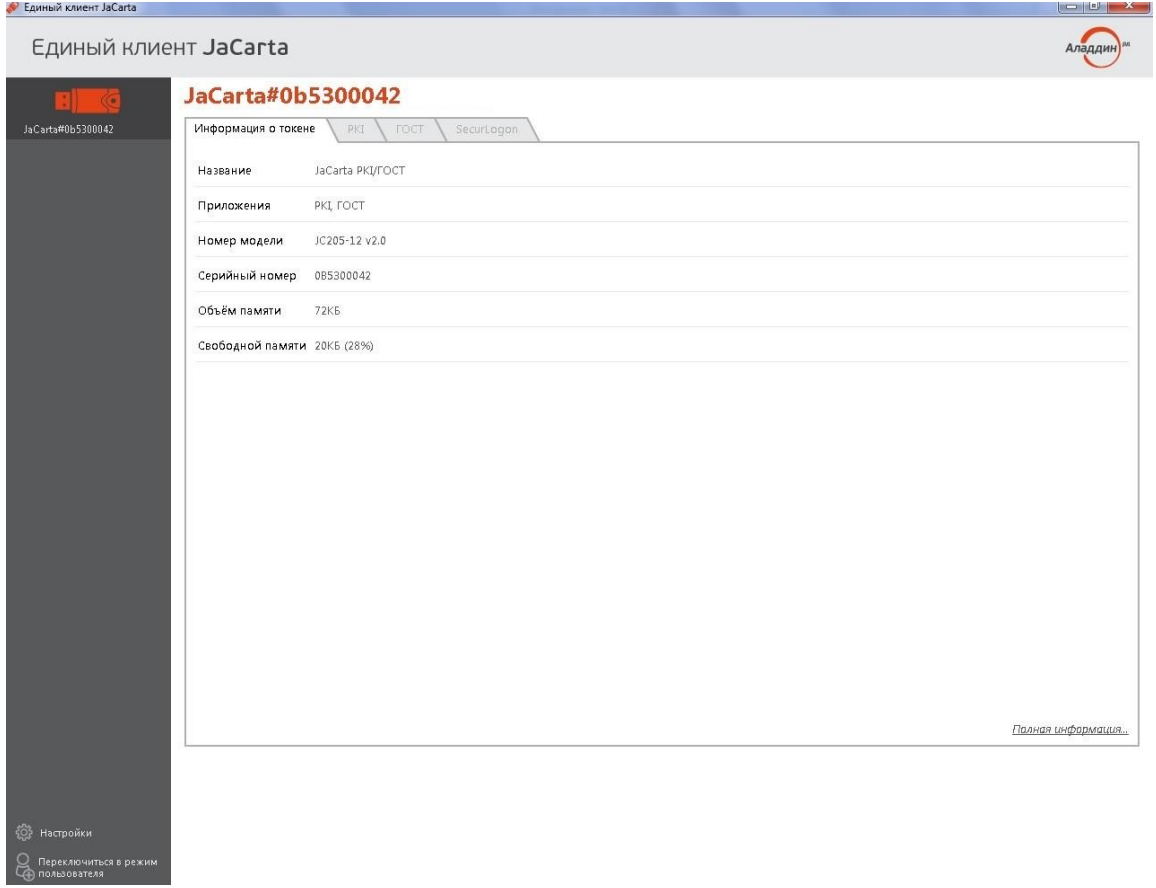

## Генерация запроса на сертификат.

<span id="page-4-0"></span>1. Запустить на исполнение файл RequestGen.exe:

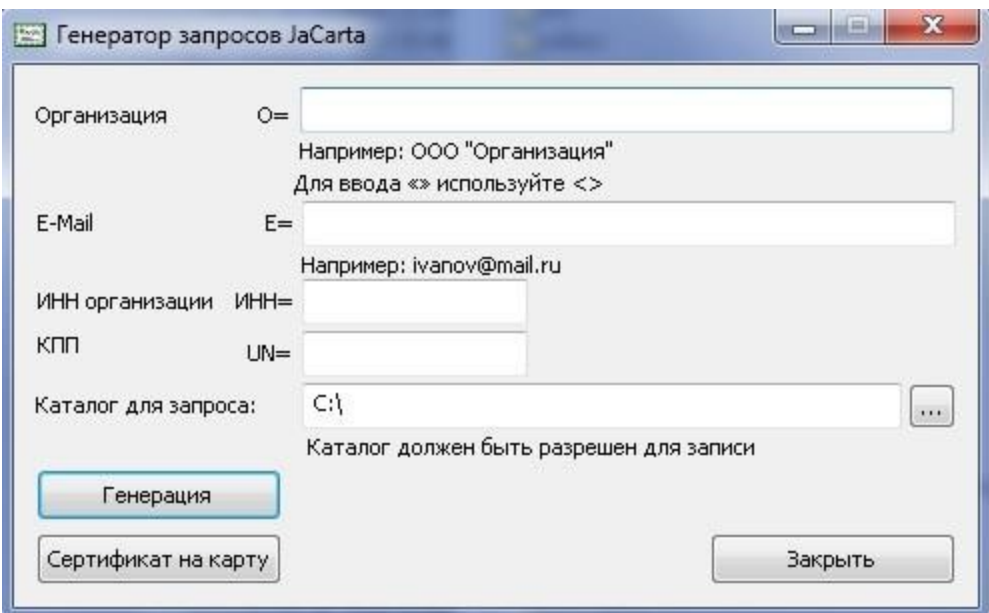

#### 2. Заполнить вручную все поля формы.

Каталог для запроса должен быть разрешен для записи!

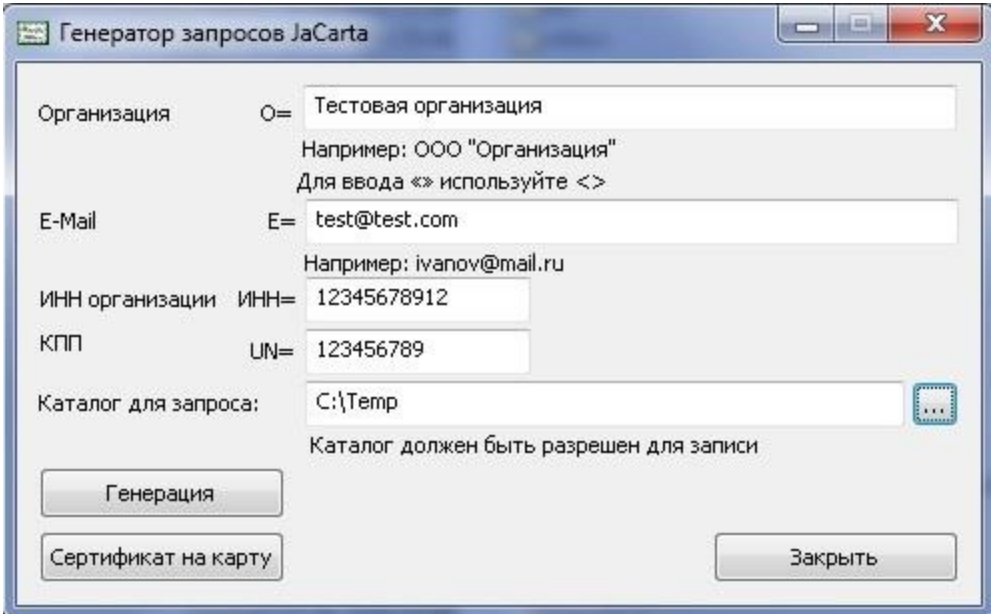

3. В поле E-Mail необходимо указывать электронную почту указанную в личном кабинете на портале service.fsrar.ru.

ИНН, который указывается при запросе на тестовый сертификат, должен быть зарегистрирован на портале service.fsrar.ru.

КПП, который указывается при запросе на тестовый сертификат, должен быть 9-ти значным в случае указания 10-ти значного ИНН

После заполнения полей нажать на кнопку Генерация. В появившемся окне «Введите

PIN» ввести пароль пользователя, по умолчанию: 0987654321.

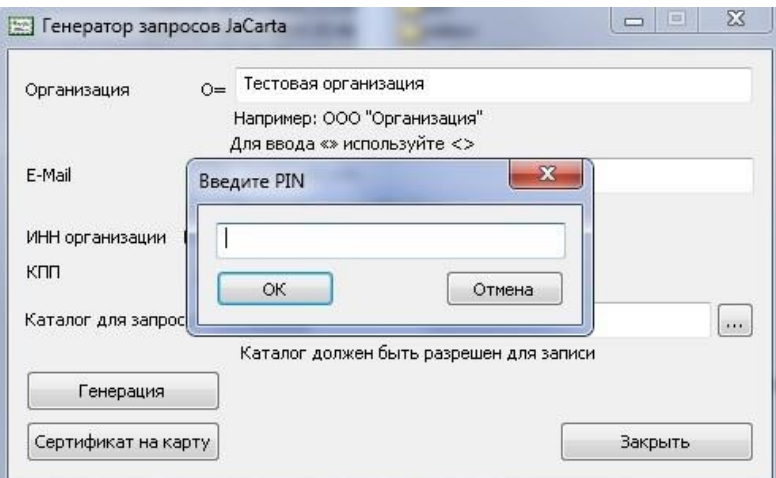

#### 4. Генерация завершена:

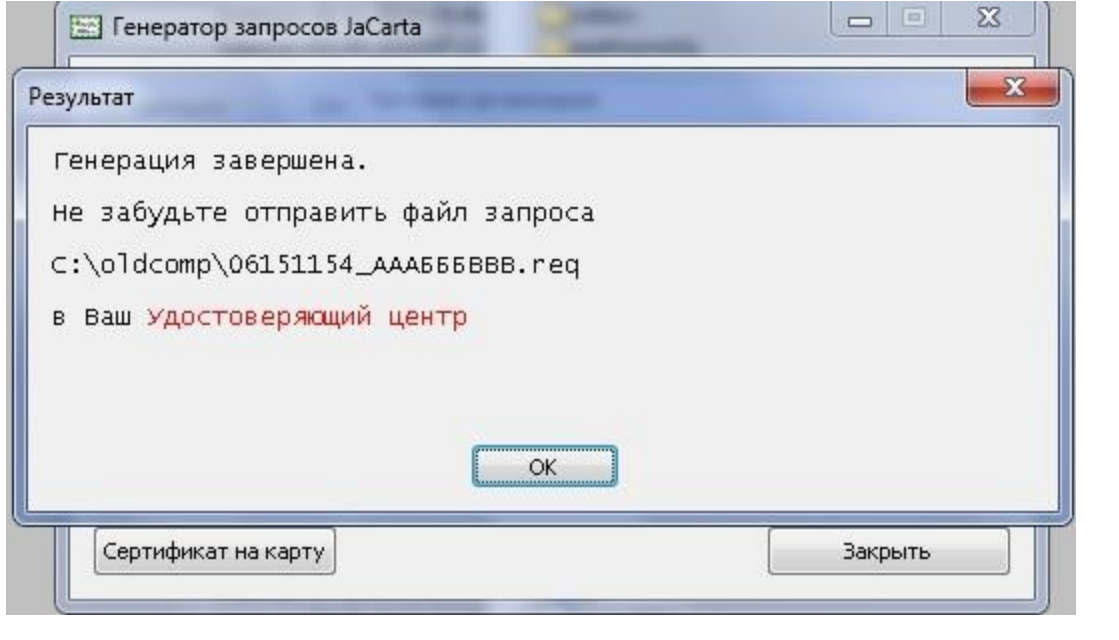

#### 5. Файл запроса:

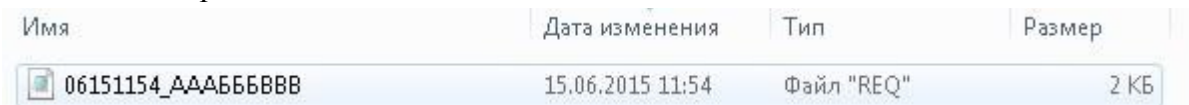

6. Загрузить полученный файл во втором шаге получения тестового ключа на сайте egais.ru и дождаться ответа тестового удостоверяющего центра, ответ может занять до одного рабочего дня.

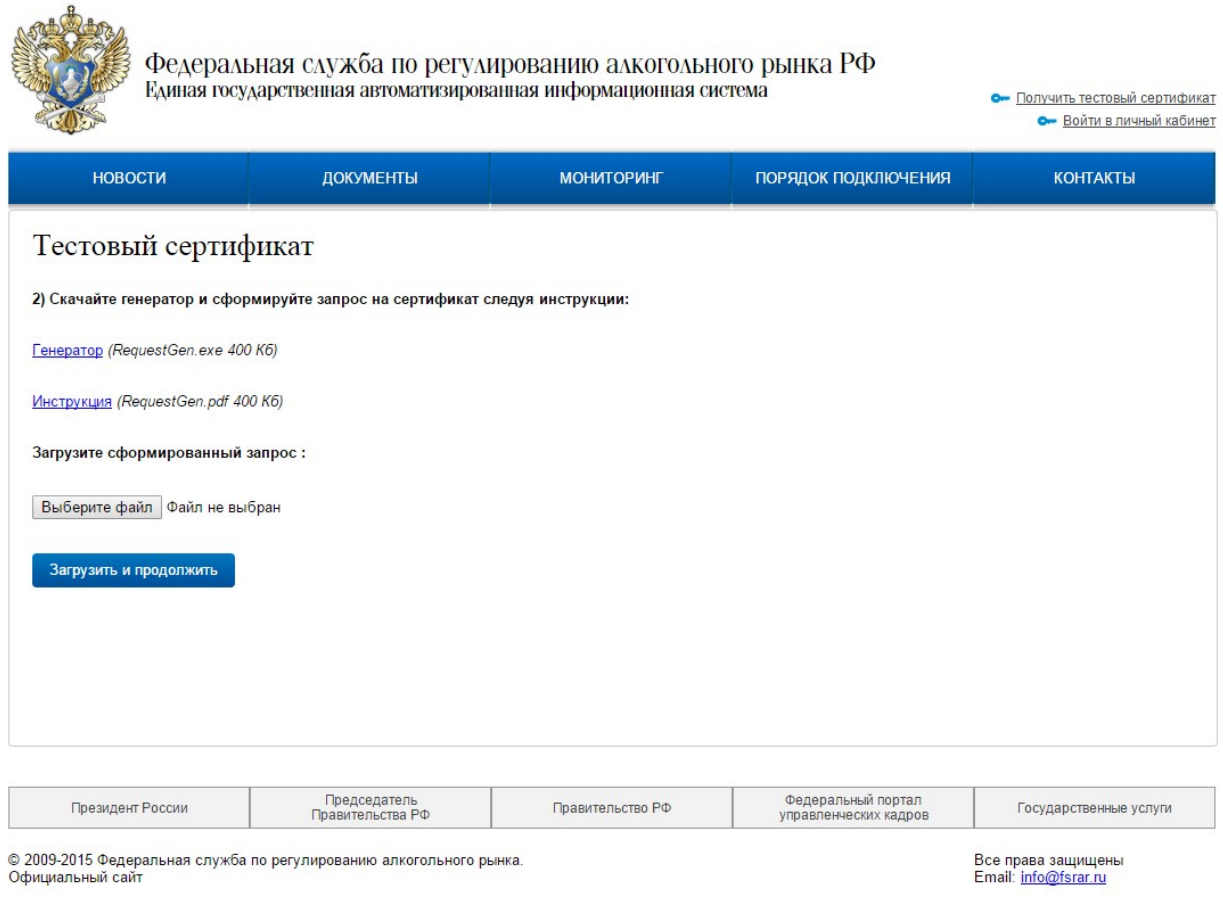

# Запись сертификата на ключ

<span id="page-7-0"></span>1. После генерации ключа, на сайте egais.ru будет доступна кнопка скачивания открытого сертификата, нажмите ее.

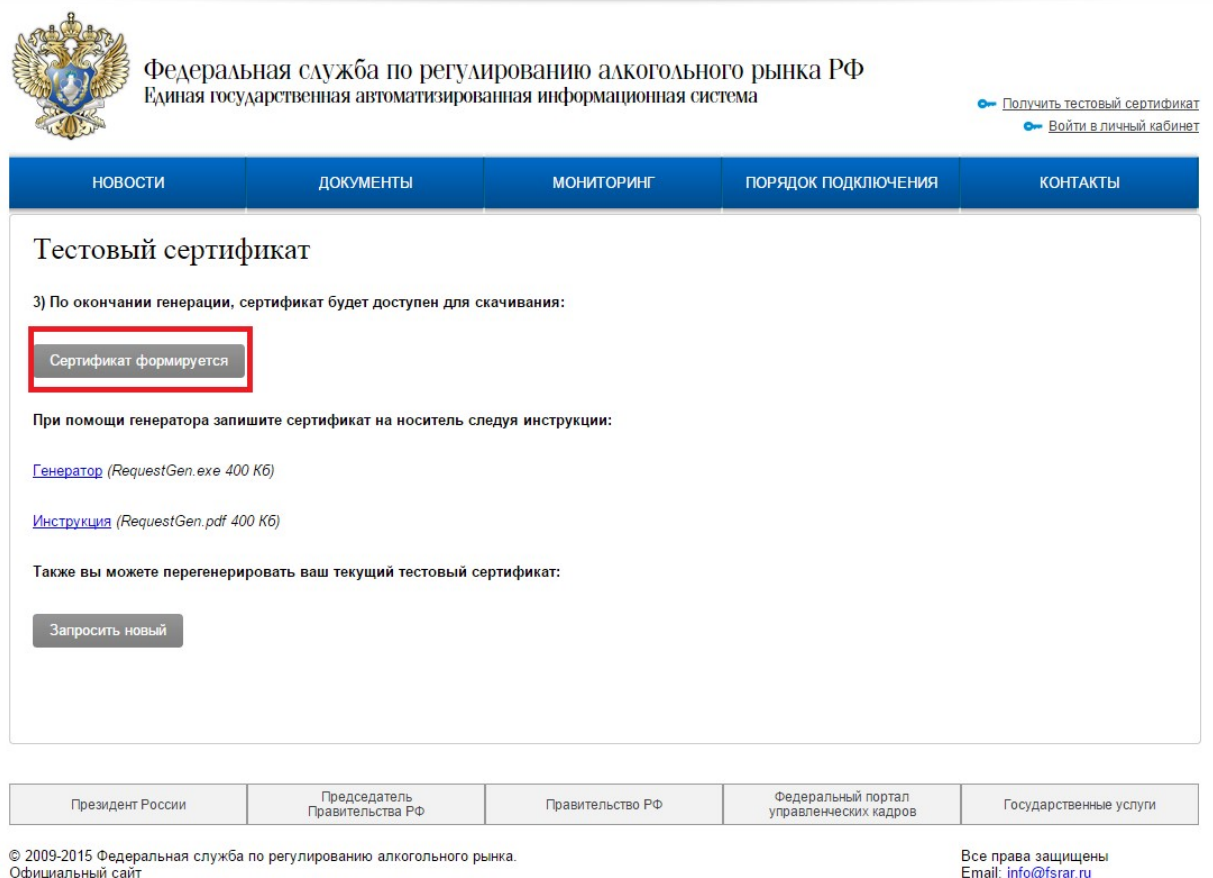

2. После получения открытого сертификата, запустить на исполнение файл RequestGen.exe и нажать кнопку «Сертификат на карту». В появившемся окне «Введите PIN» ввести пароль пользователя по умолчанию: 0987654321. В открывшимся окне выбрать открытый сертификат и нажать кнопку «Открыть»:

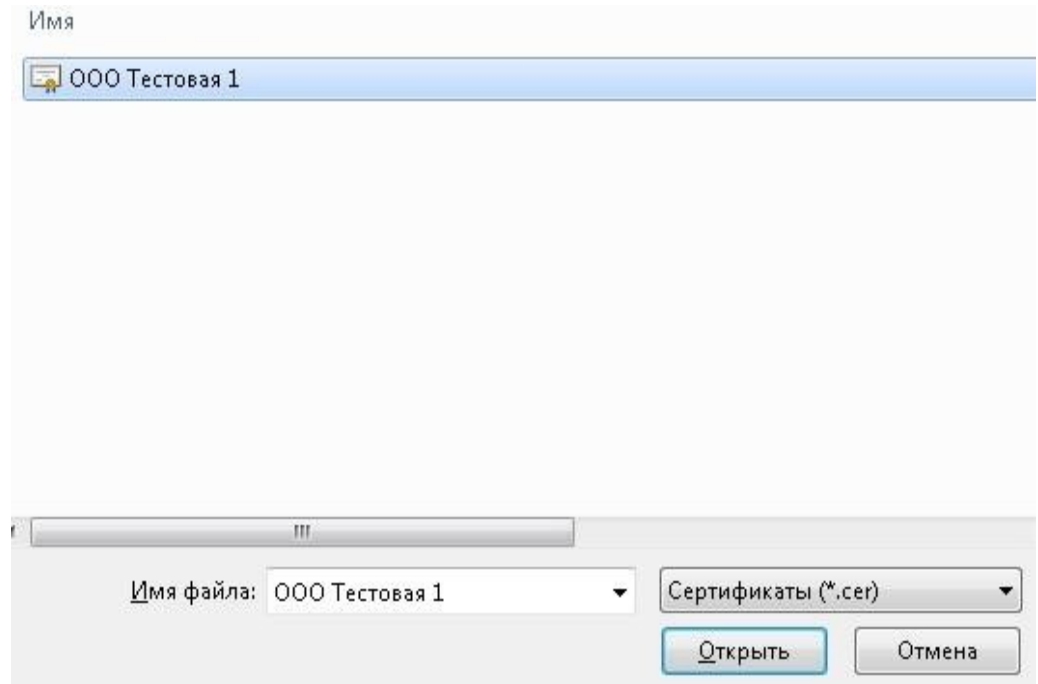

3. После записи открытого сертификата на JaCarta утилита сообщит о выполнении:

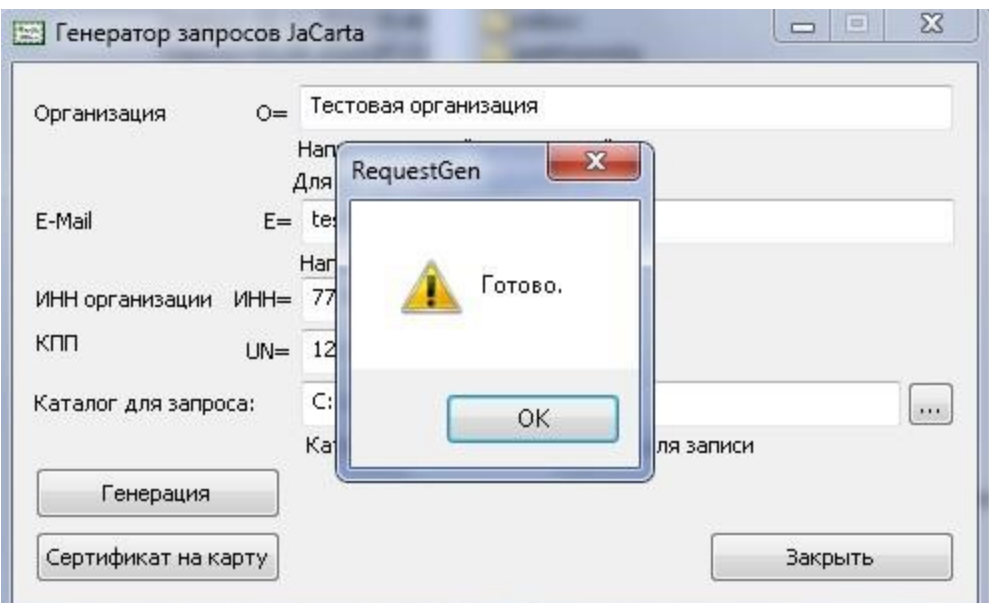

4. Запустите Единый клиент JaCarta:

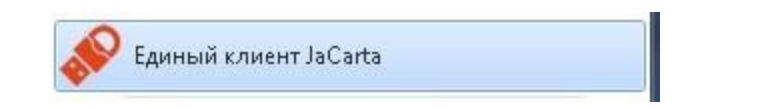

5. Перейти на закладку «ГОСТ», проверить что сертификат записан на JaCarta:

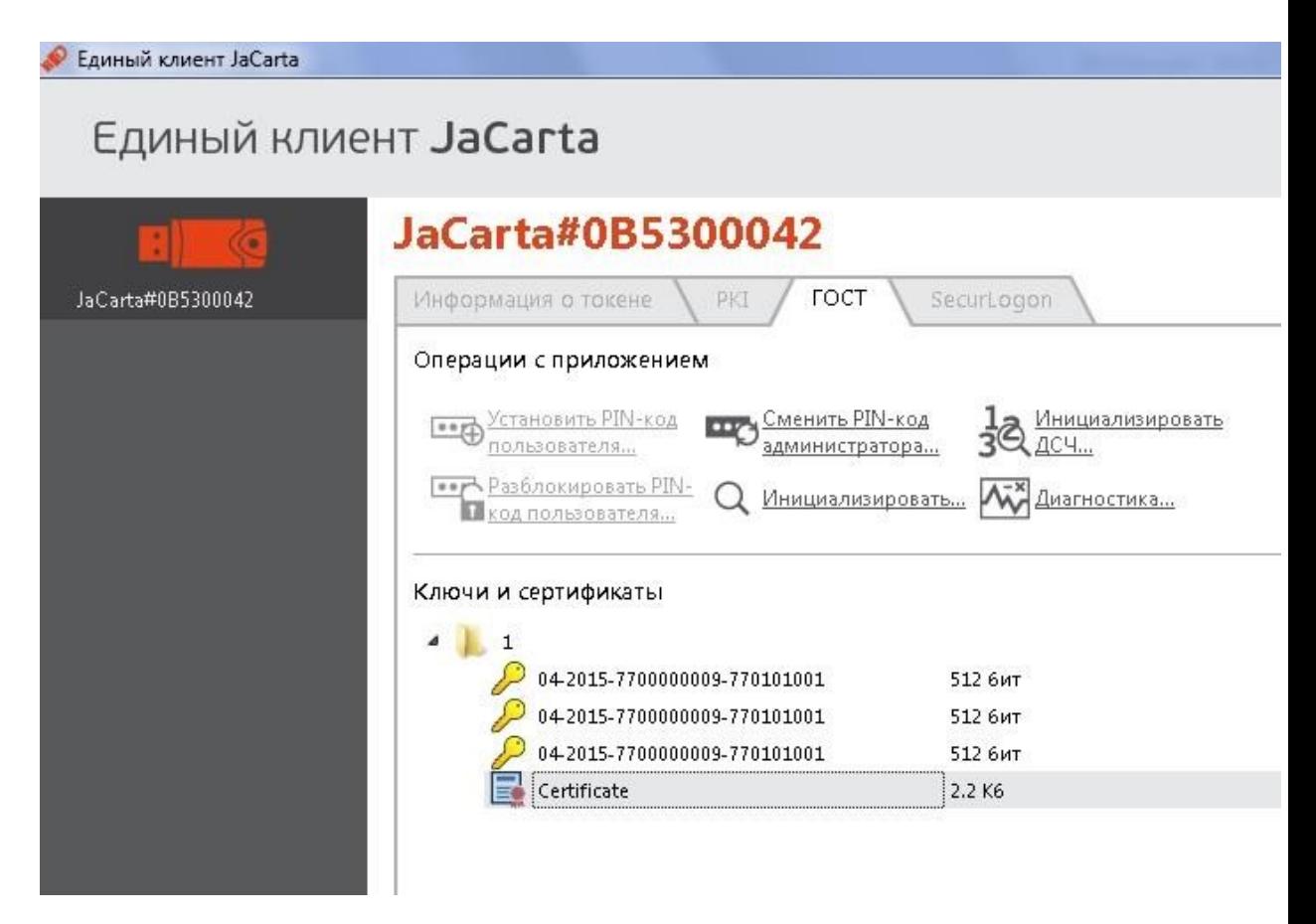

### На этом получение и запись тестового ключа завершена. Для входа в личный кабинет нажмите соответствующую ссылку на сайте [http://egais.ru](http://egais.ru/)

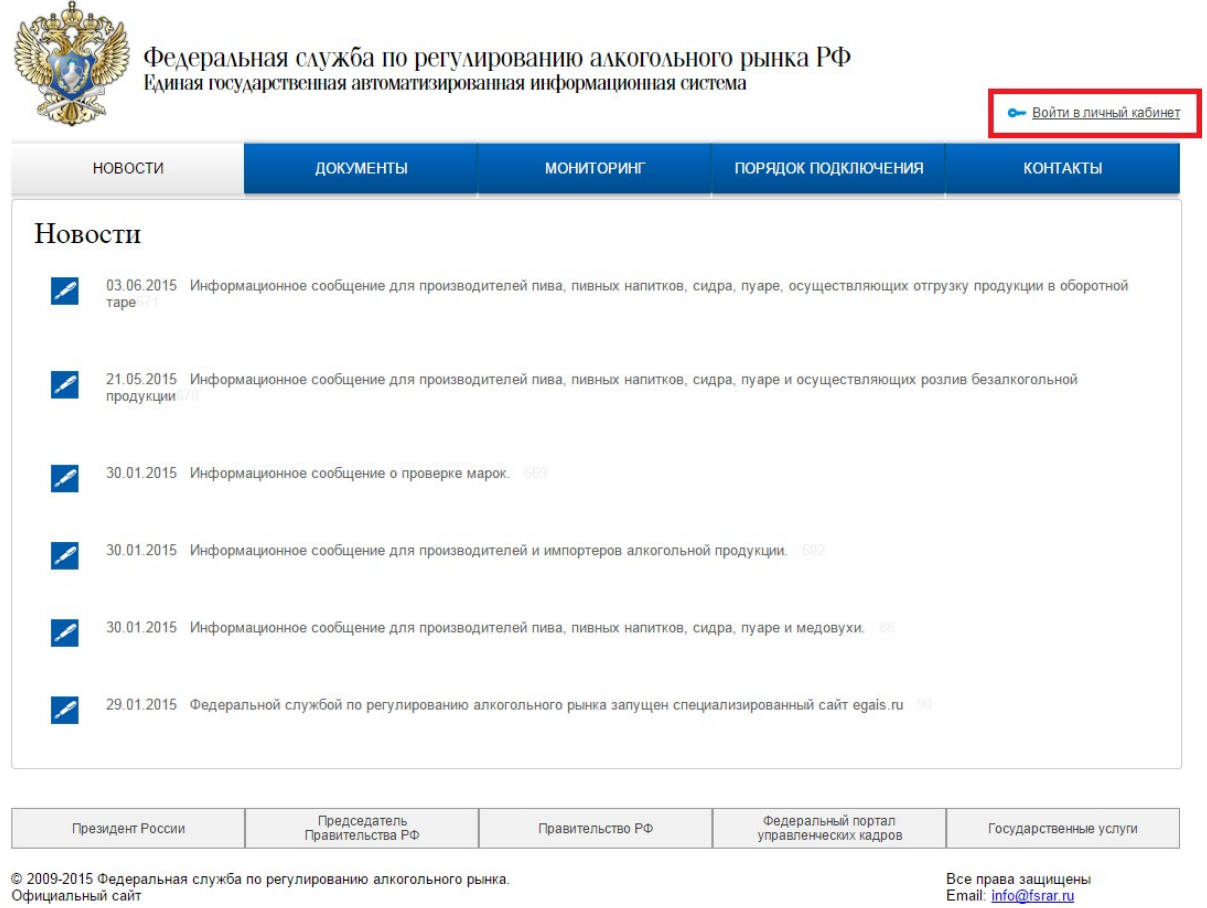